## **VALIDACIÓN DE DATOS DEL ESTUDIANTE CON EL RENIEC**

**DETALLE**: Se ha incluido una opción para liberar el DNI que no corresponde al estudiante y se ha incluido la validación que al momento de Grabar los datos que trae RENIEC y estos son diferentes a lo que se tiene registrado, no permita hacer los cambios.

1. Ingresar a la opción "Estudiante – Registro del Estudiante".

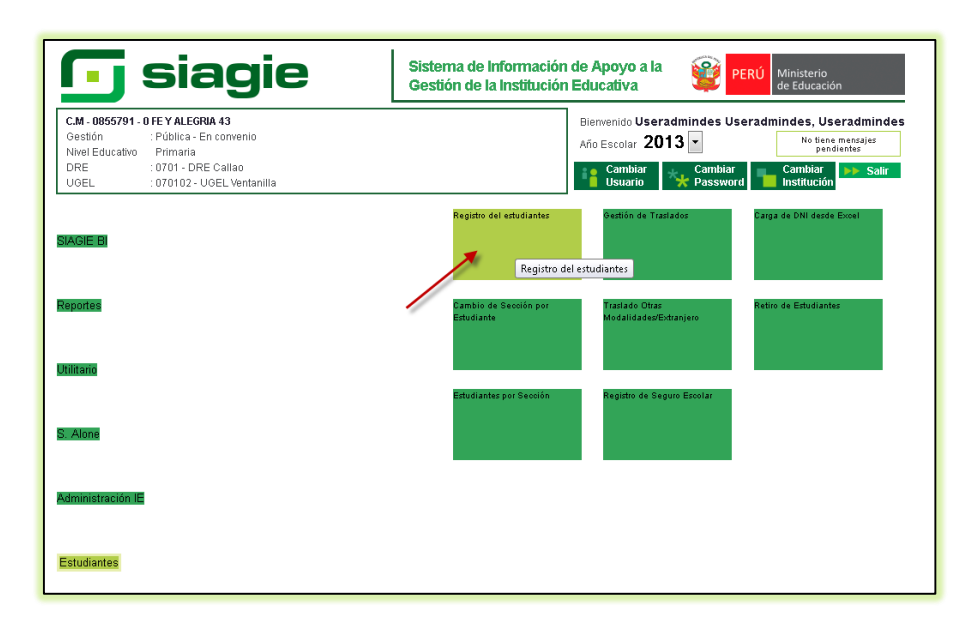

2. Ingresar el DNI o Código de Estudiante a consultar, la información del estudiante se muestra una ventana con las diferencias de datos de SIAGIE con el RENIEC.

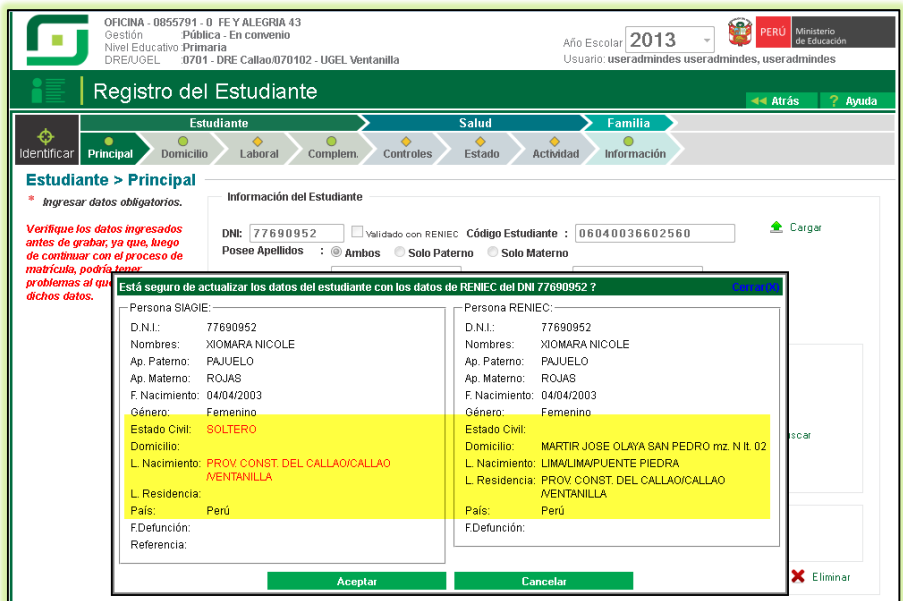

3. Si el usuario hace clic en el botón "Cancelar", el usuario deberá confirmar si desea liberar el DNI del estudiante presionando el botón "Si".

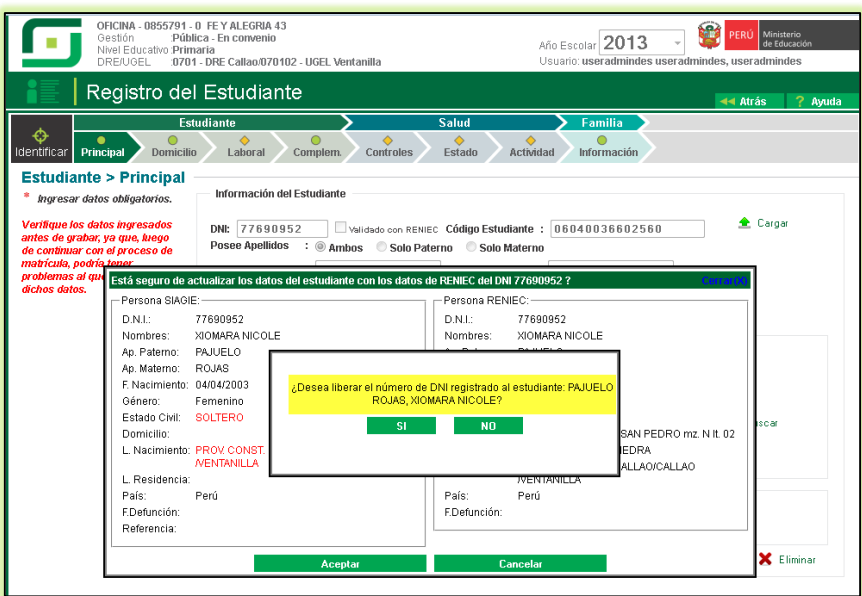

4. Si el usuario hace clic en el botón "Aceptar" siendo los datos registrados en el SIAGIE diferentes a los del RENIEC, se mostrará un mensaje indicando que los datos del estudiante no coinciden con los datos del DNI en el RENIEC.

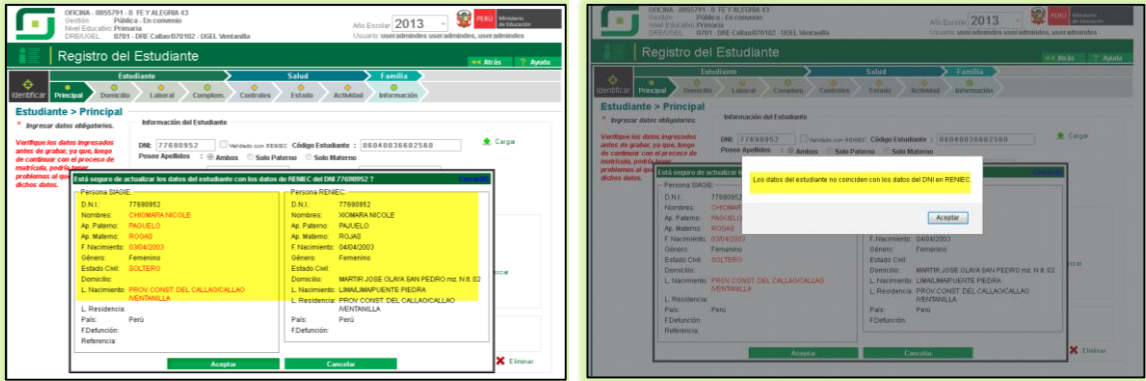